## How to install Flash on a MacBook through Safari

For Safari:

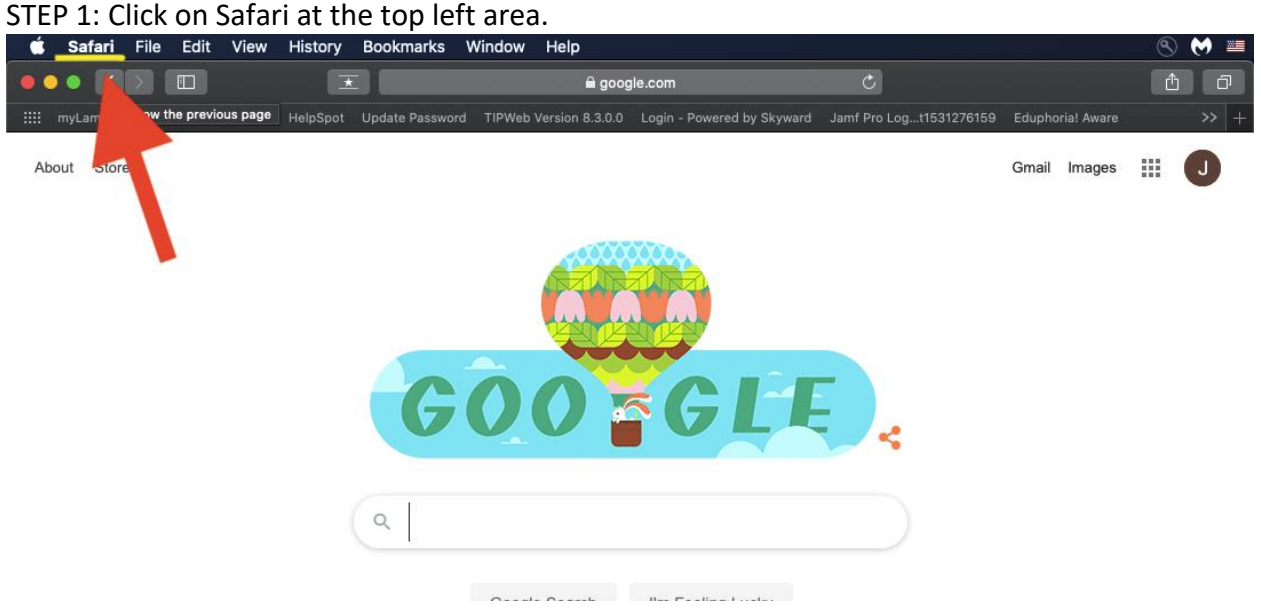

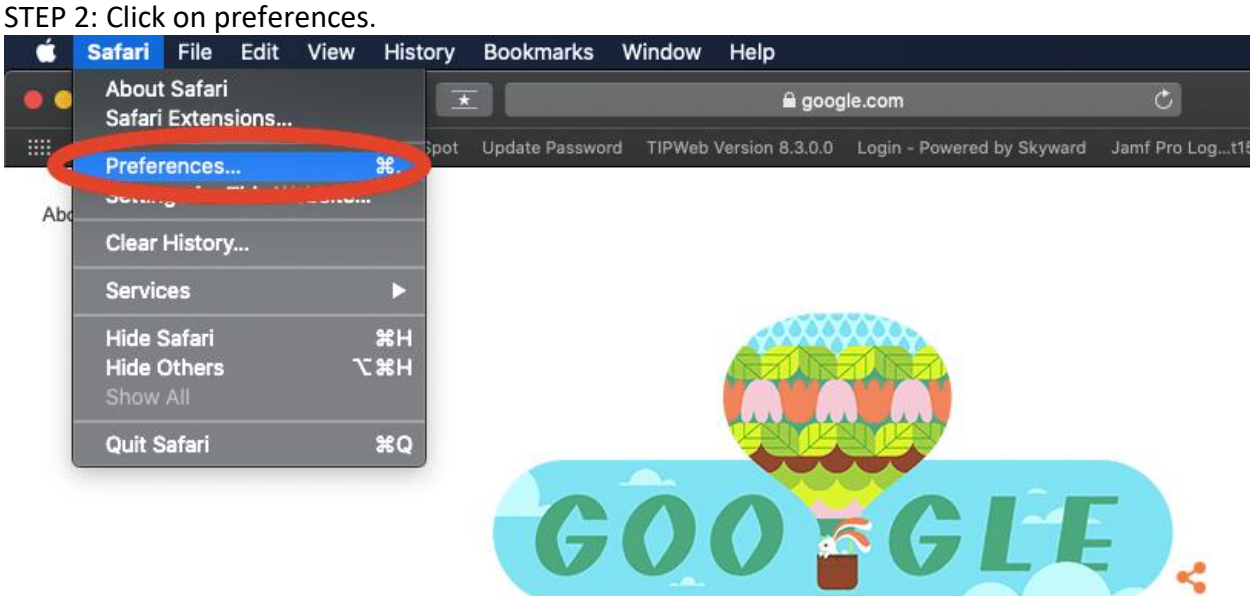

## STEP 3: Click on Websites listed in the top row.

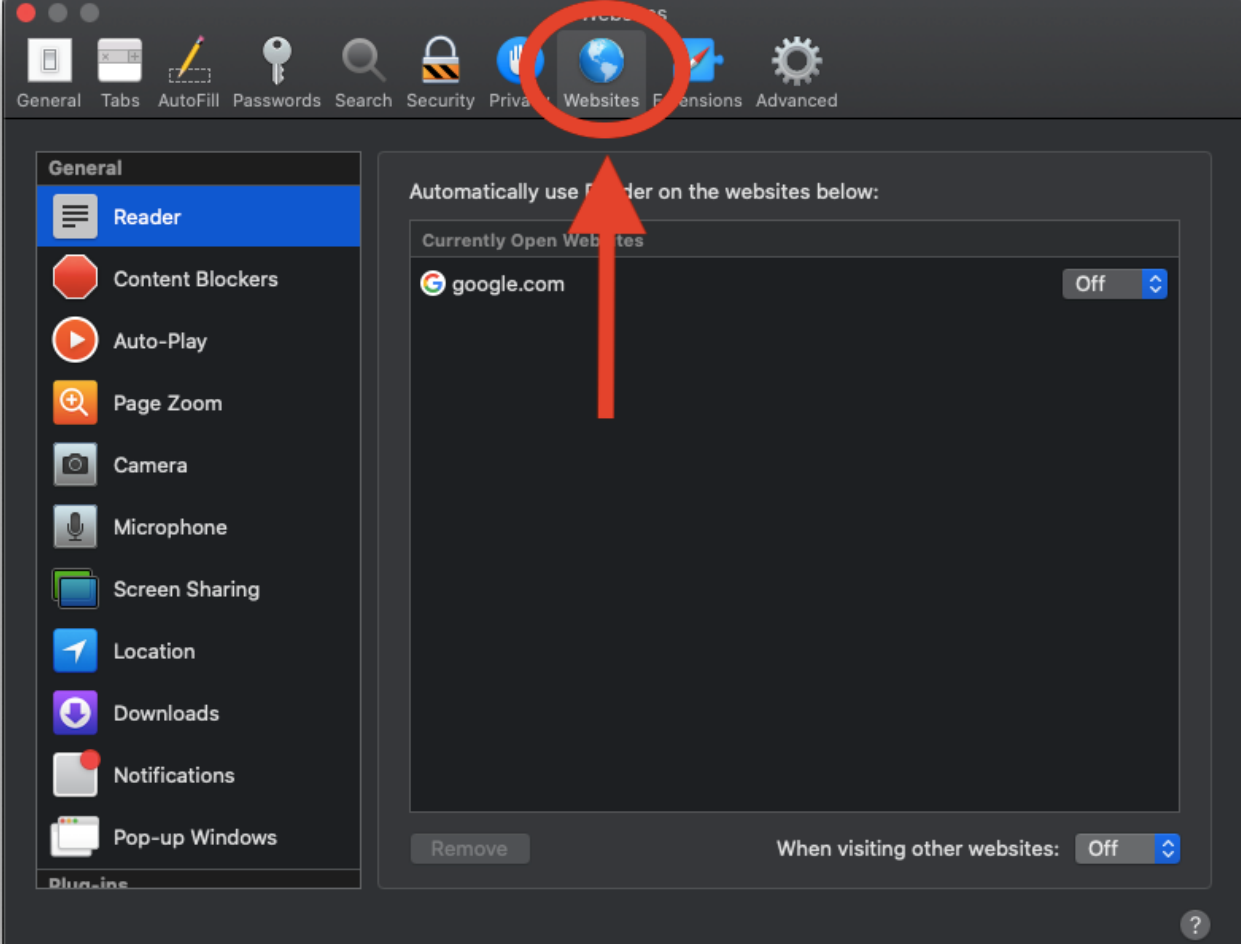

STEP 4: And then look to the left column, and scroll to the bottom. If you have Flash installed you should see "Plug-ins" and Adobe Flash Player with the version number listed.

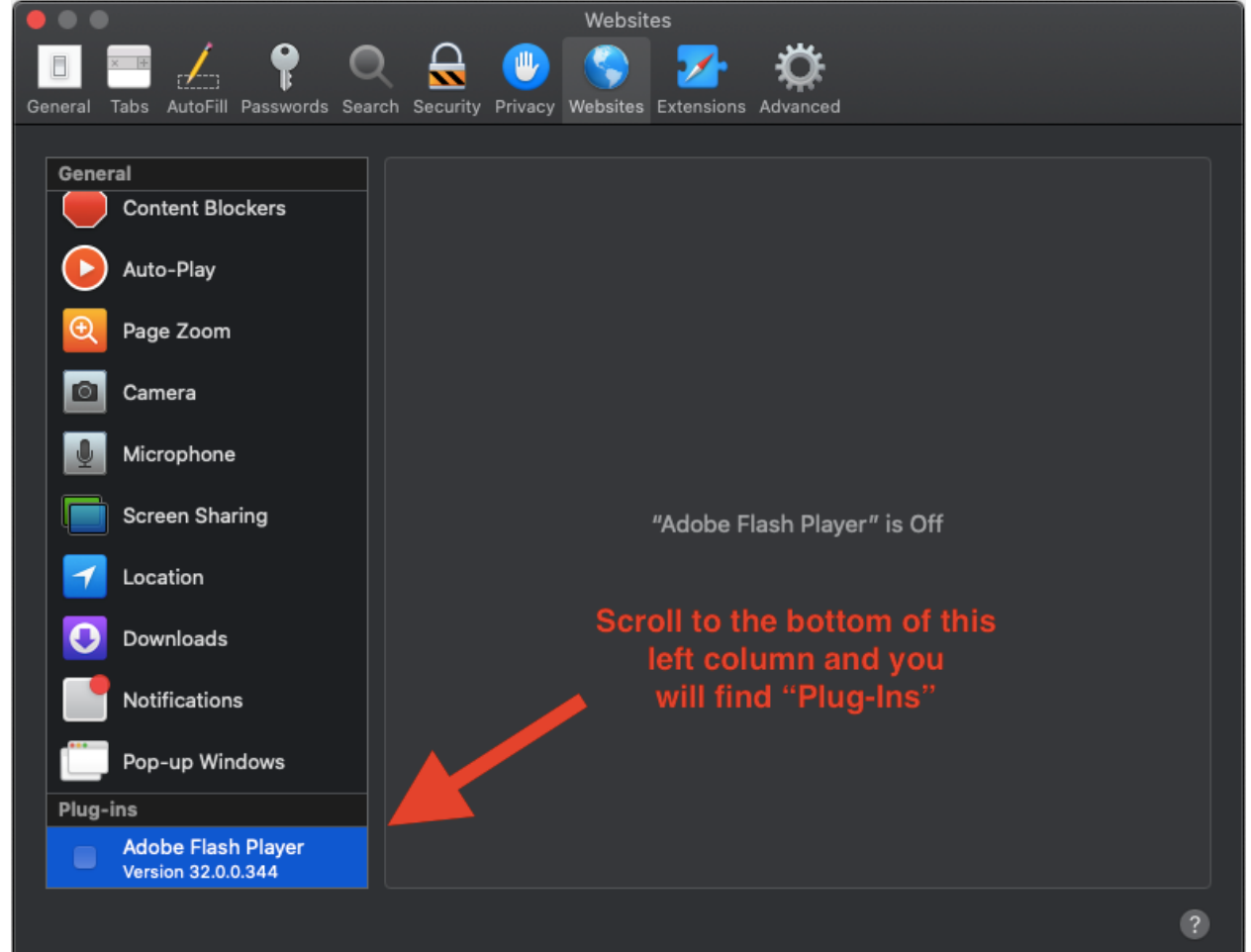

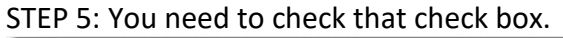

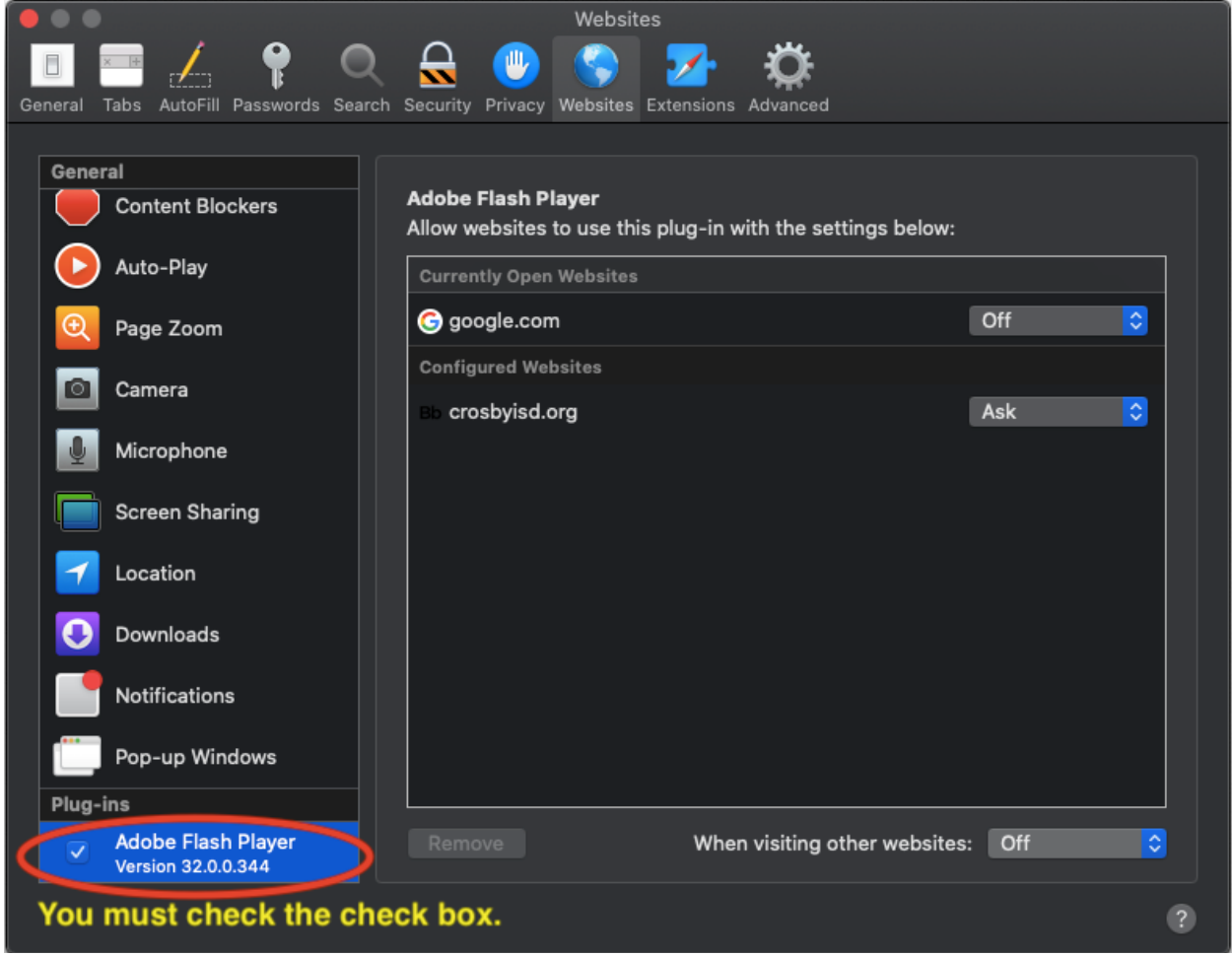

STEP 6: If you have the site requiring flash player then is should be listed in the right-hand column. You can change that drop-down box from **OFF** to **ON** or even **ASK**.

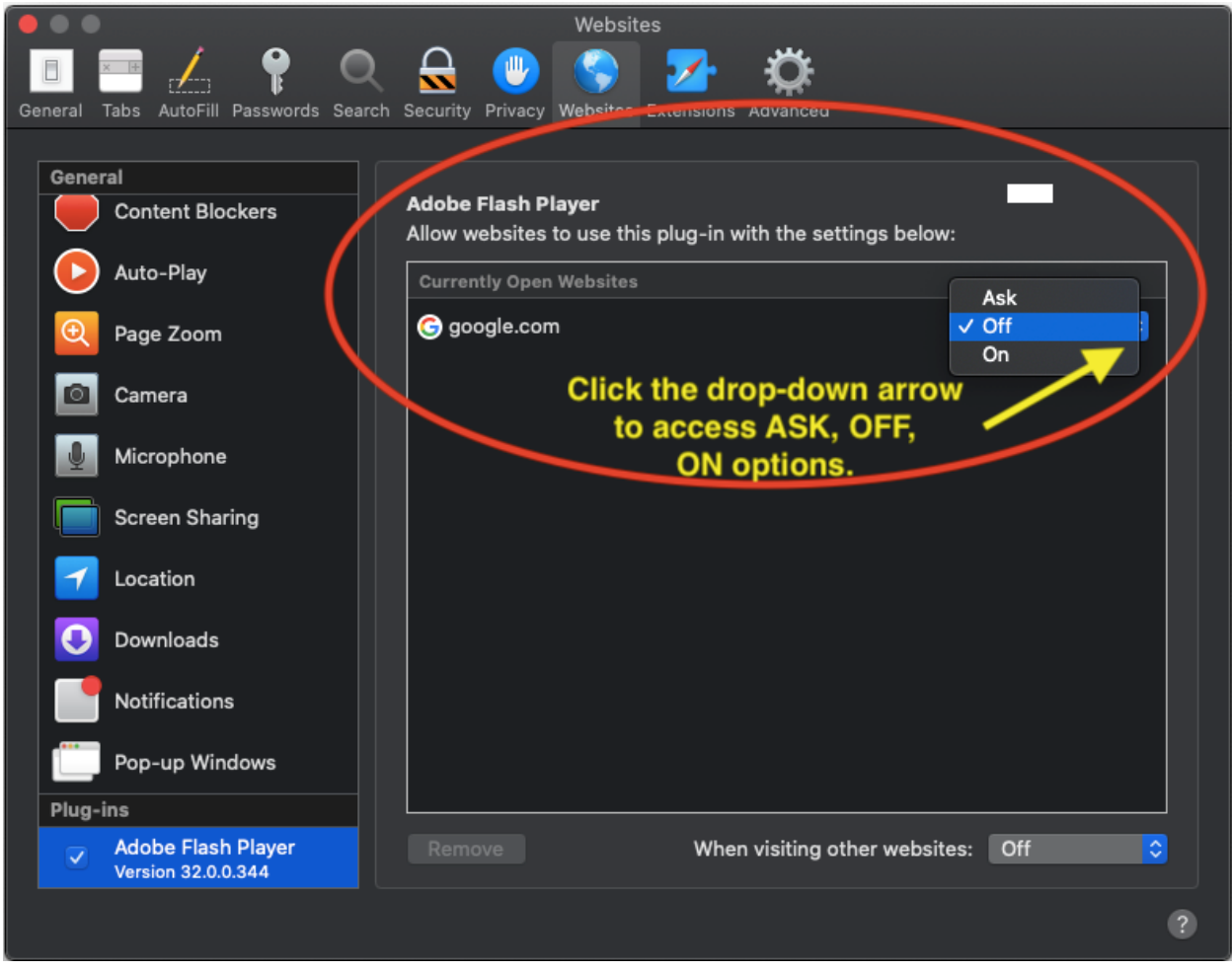

STEP 7: There is also at the bottom on that right-hand column area; it will read "When visiting other websites." You can change that **OFF** to **ON** or **ASK** as well. Then just close out of the settings window and refresh your webpage.

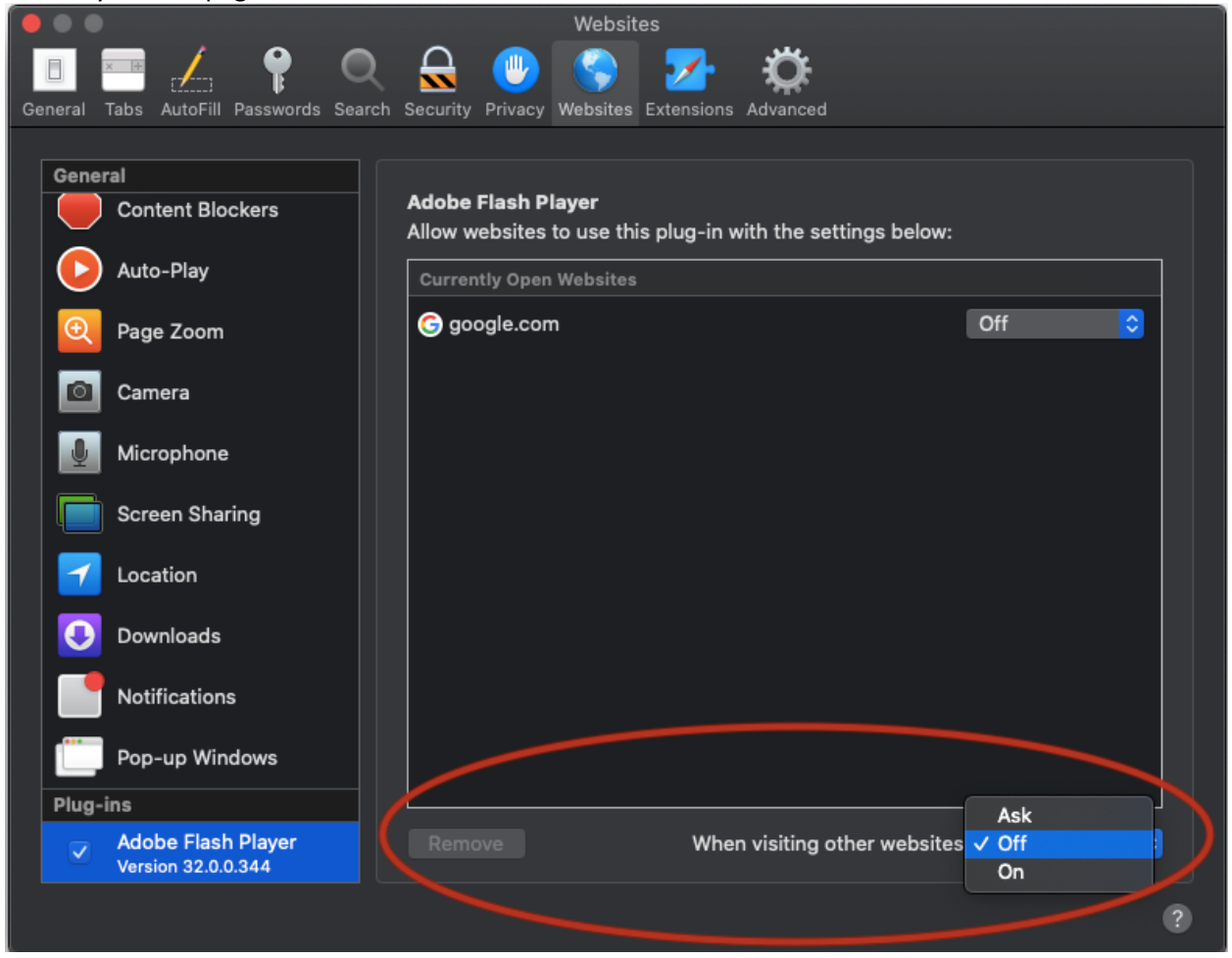